#### 資金移動

1. <mark>利用者ログイン</mark>からログインし、「オンライン取引」から「資金移動」 をクリックしてください。

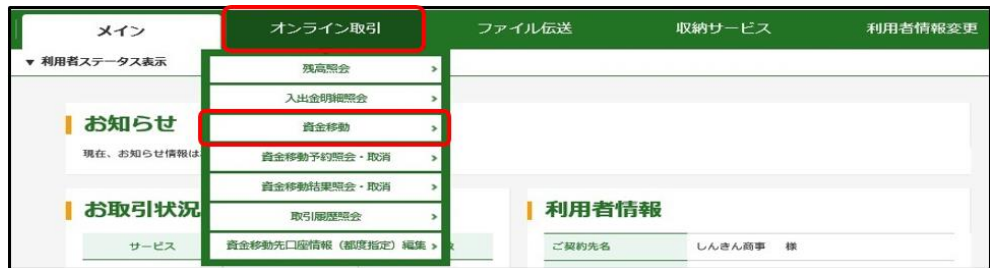

2. 支払元口座を選択し<mark>次へ</mark>をクリックしてください。

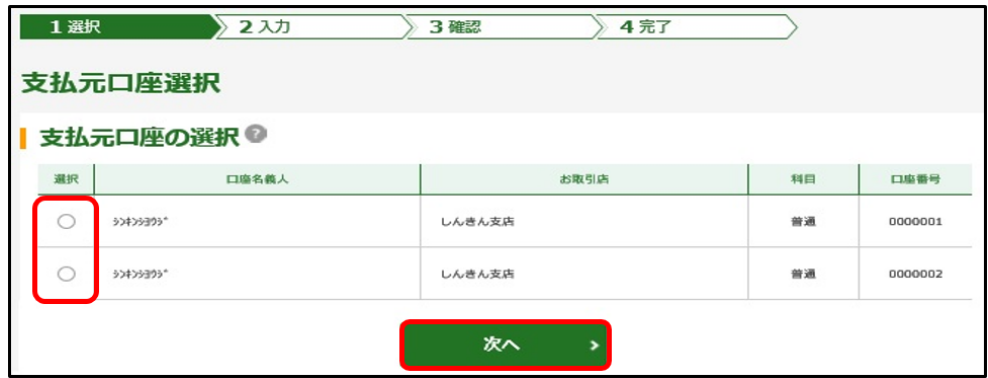

3.資金移動先の口座を指定します。 資金移動先口座を既に登録されている場合は、該当する口座の選択を クリックしてください。

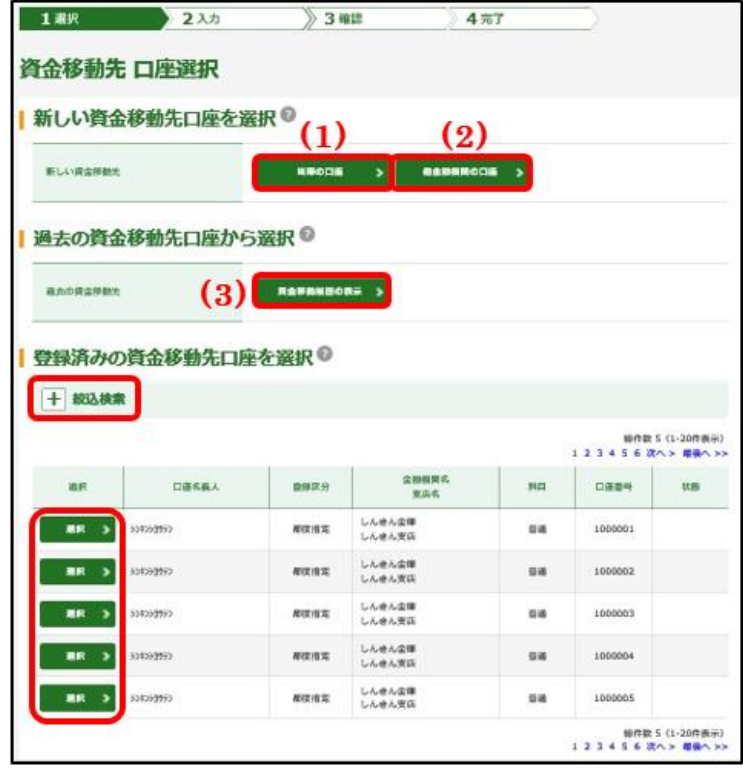

# ー利用者編ー オンライン取引: 資金移動

#### 新しい振込先に振込する場合 •当庫の口座に振込する ··················· ([1](#page-1-0)) ・他金融機関の口座に振込する ·············· ([2](#page-3-0)) 過去の資金移動先口座に振込する場合<br> 登録済の口座を選択して振込する場合 + 絞込検索をクリックしてください。

- ・総合振込、給与・賞与振込で登録済の口座に振込する ··· ([4](#page-6-0))
- ・口座番号等で登録済の口座を検索して振込する ······ ([5](#page-8-0))
- <span id="page-1-0"></span>(1)新しい振込先が当庫口座の場合
	- ①当庫の口座 をクリックしてください。

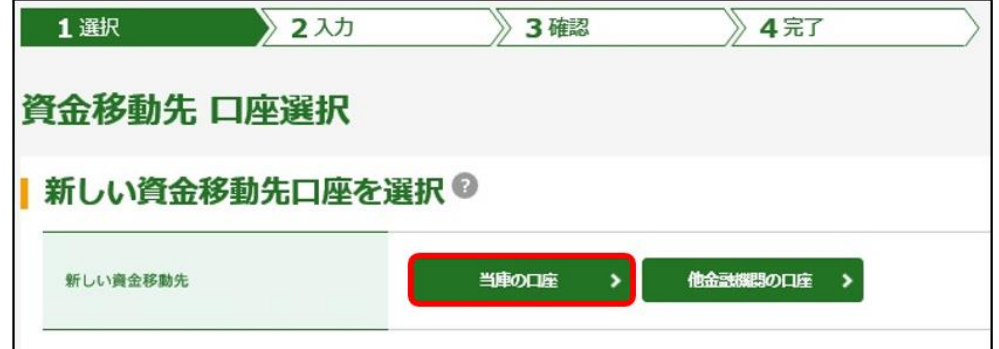

②支店名の頭文字を選択してください。

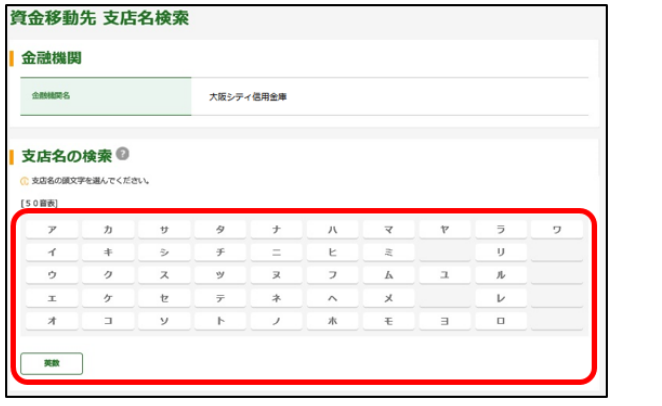

3該当の支店を選択し<mark>次へ</mark>をクリックしてください。

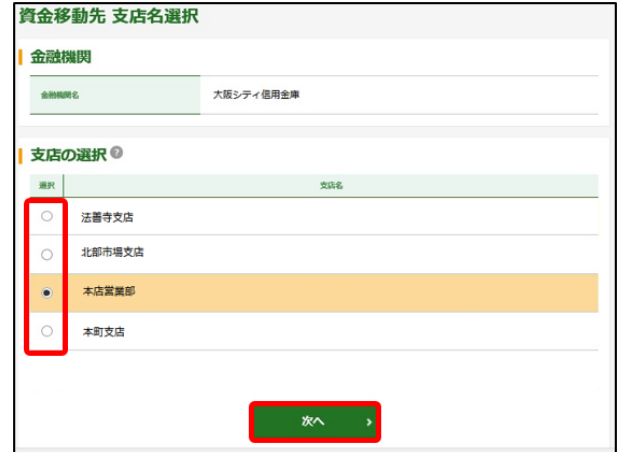

4「科目」を選択後「口座番号」を入力し<mark>次へ</mark>をクリックしてください。

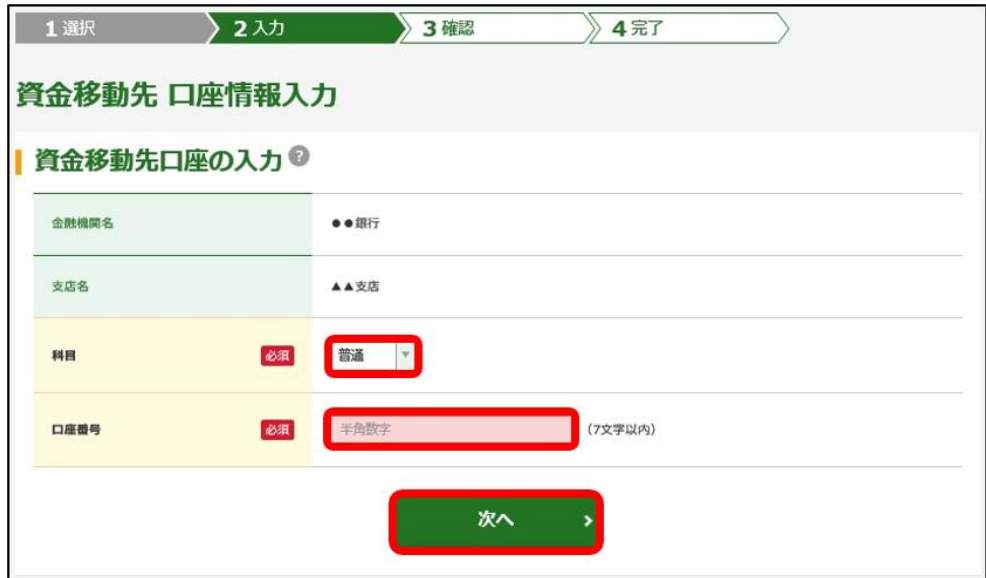

# ー利用者編ー オンライン取引: 資金移動

- <span id="page-3-0"></span>(2)新しい振込先が他金融機関口座の場合
	- ①他金融機関の口座 をクリックしてください。

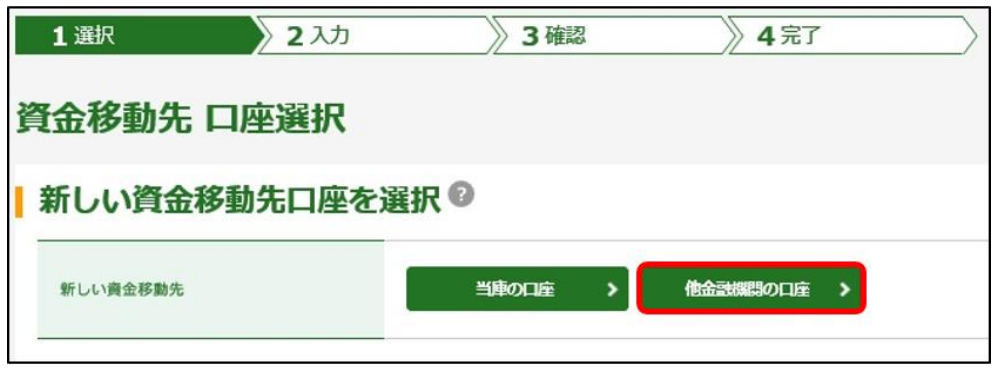

②金融機関種類を選択し、金融機関名の頭文字を選択してください。 ※ゆうちょ銀行に振込する場合は、金融機関種類で「ゆうちょ銀行・ その他」を選択し ユ をクリックしてください。

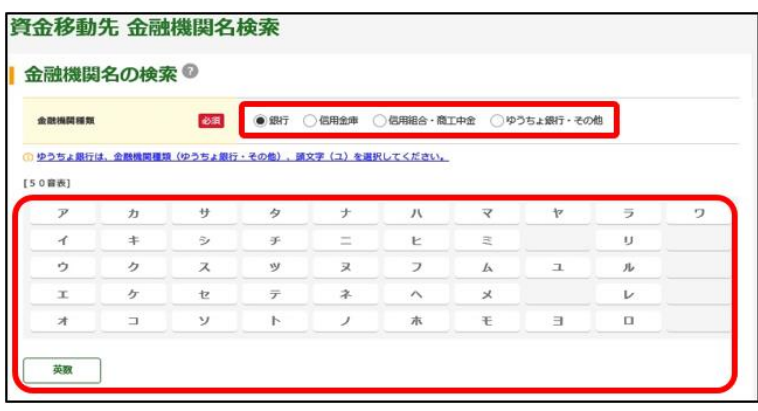

3該当の金融機関を選択し<mark>次へ</mark>をクリックしてください。

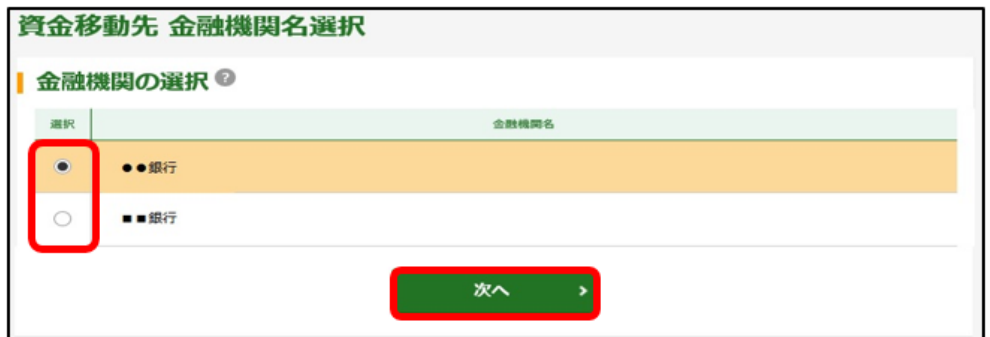

④支店名の頭文字を選択してください。

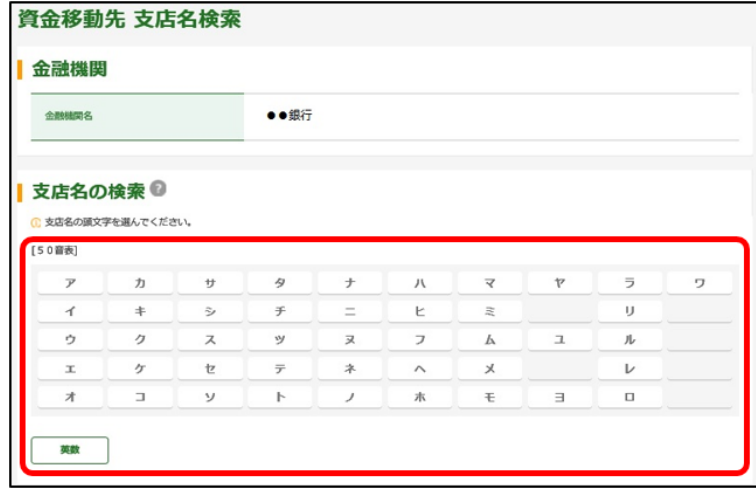

⑤該当の支店を選択し次へ をクリックしてください。

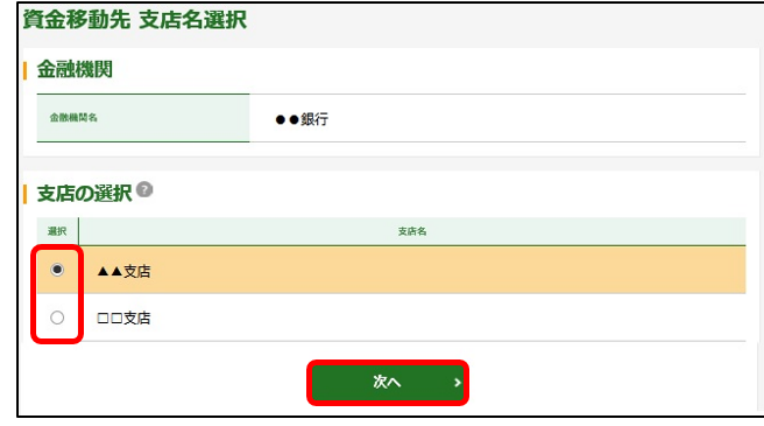

6「科目」を選択後「口座番号」を入力し<mark>次へ</mark>をクリックしてください。

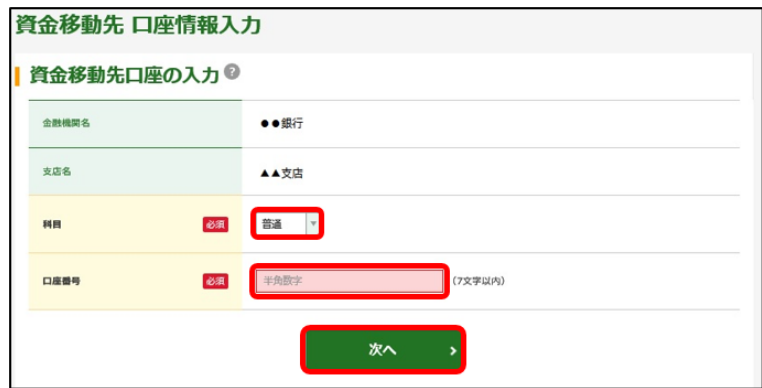

- <span id="page-5-0"></span>(3)過去の資金移動先口座に振込する場合
	- ①資金移動履歴の表示 をクリックしてください。

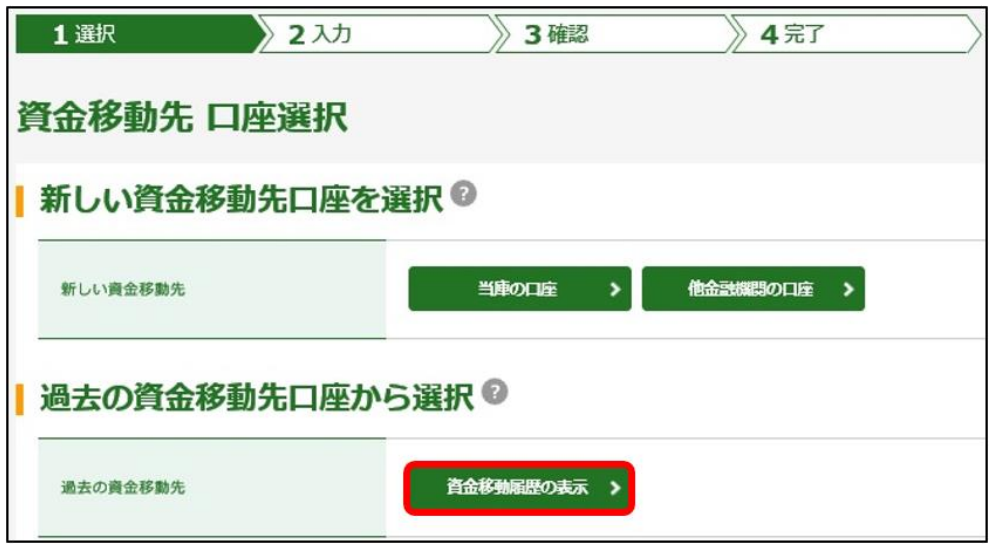

2該当する口座の<mark>選択</mark>をクリックしてください。

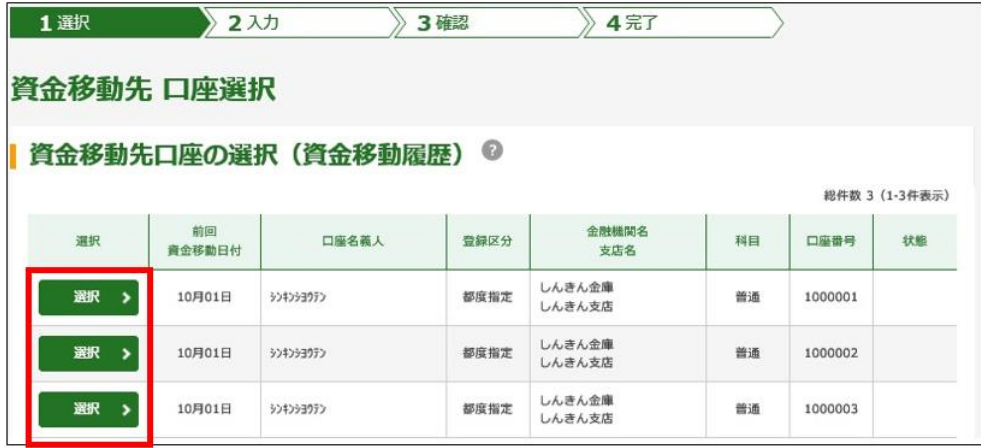

#### 一利用者編ー オンライン取引: 資金移動

- <span id="page-6-0"></span>(4)総合振込、給与・賞与振込(「ファイル伝送」メニュー)で登録済の 口座に振込する場合
	- ①+ 絞込検索をクリックし、総合振込、給与・賞与振込で利用の口座 を検索 をクリックしてください。

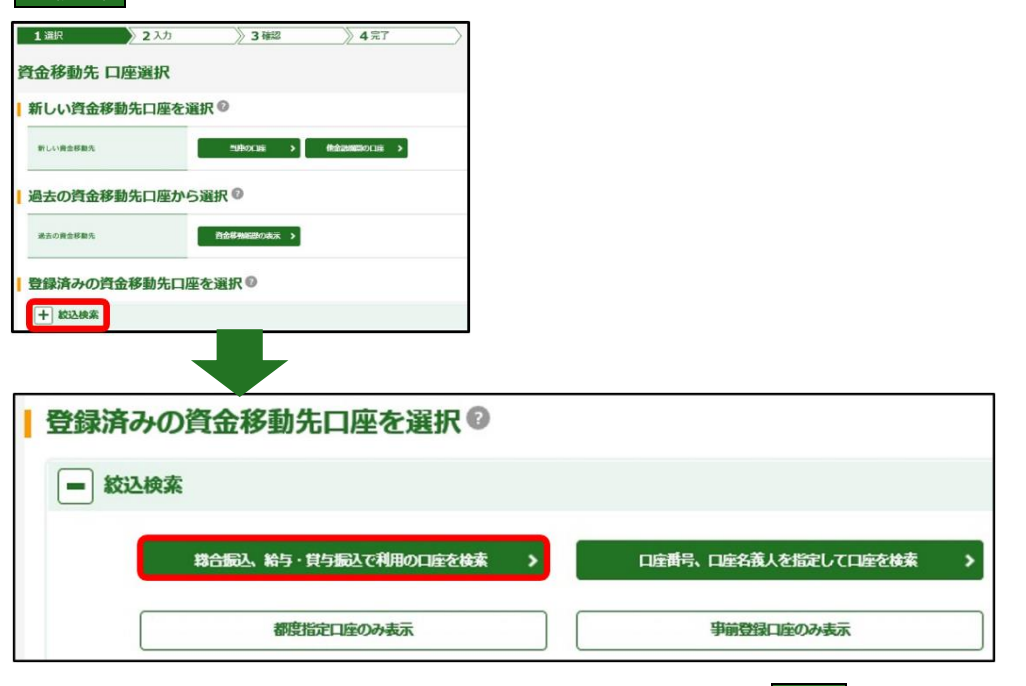

②対象マスタを選択し、検索種別をご指定のうえ<mark>次へ</mark>をクリックして ください。

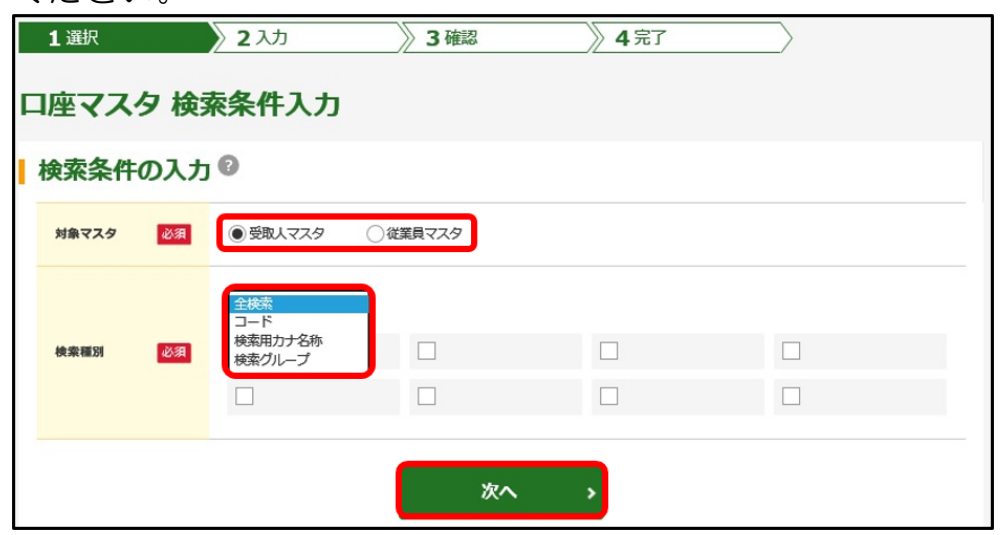

対象マスタについて

・受取人マスタ・・・・総合振込の登録口座を検索します。 ・従業員マスタ・・・・給与・賞与振込の登録口座を検索します。 検索種別について ・全検索・・・・・・・各マスタに登録済の口座を表示します。 ・コード・・・・・・・コード1、2を指定して表示します。 ・検索用カナ名称・・・受取人カナ名称を指定して検索します。 ・検索グループ・・・・登録済のグループごとに表示します。

③該当する口座の<mark>選択</mark>をクリックしてください。

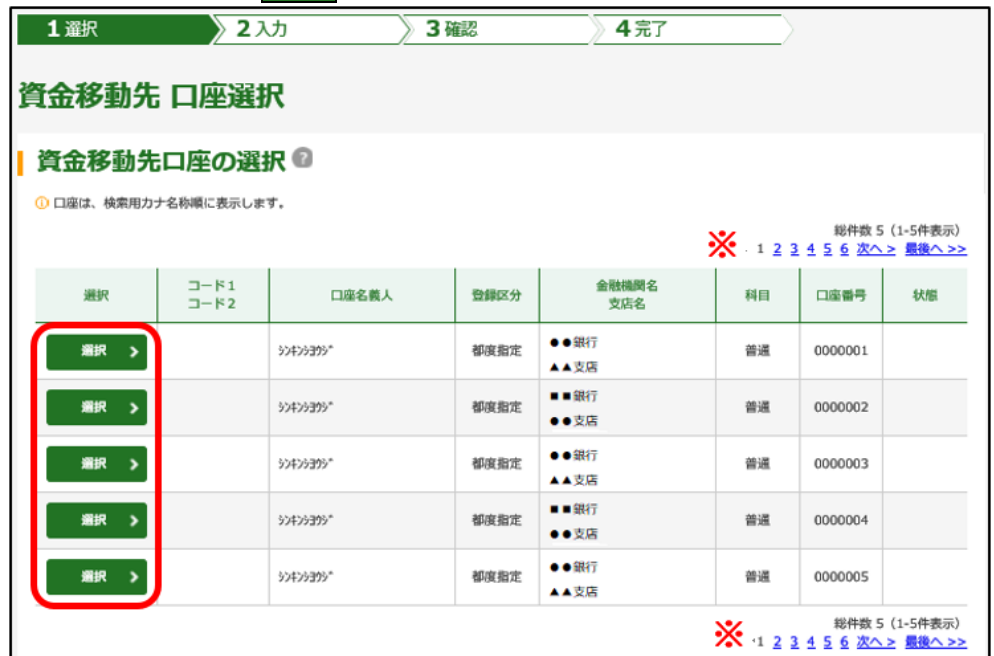

※該当の口座が表示されていない場合は、ページを変更してください。

(5)口座番号等で登録済の口座を検索して振込する場合

<span id="page-8-0"></span>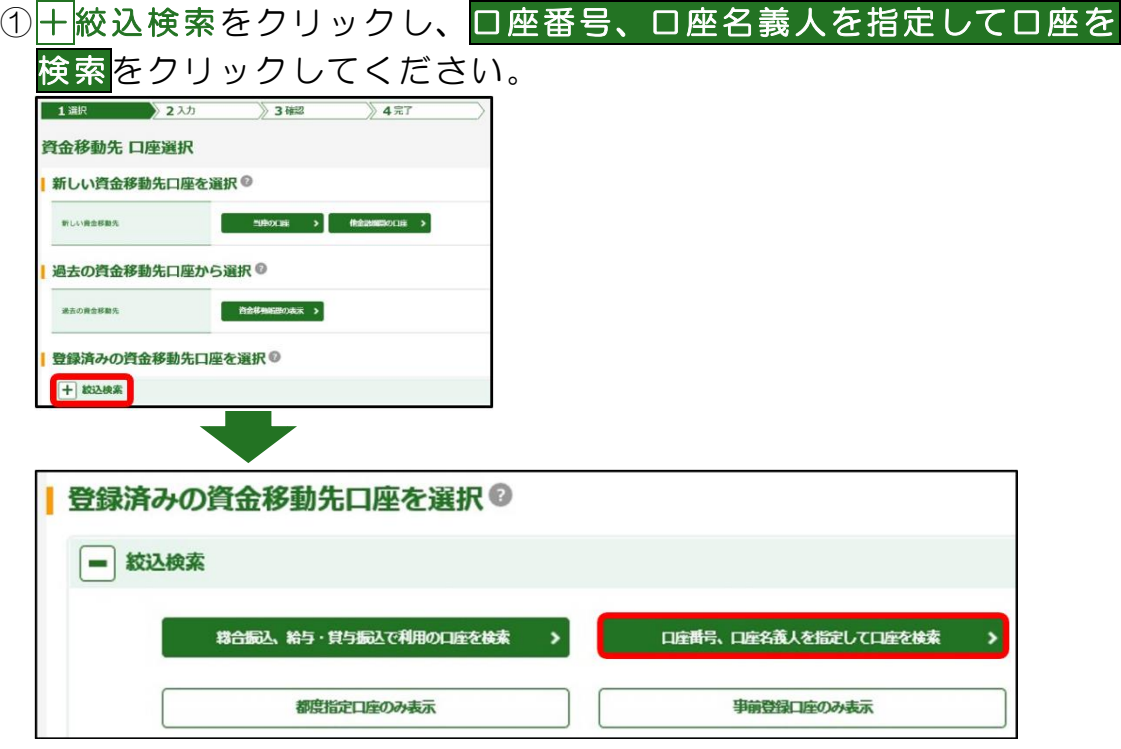

②検索対象を選択し口座番号または口座名義人を入力のうえ、<mark>検索</mark>を

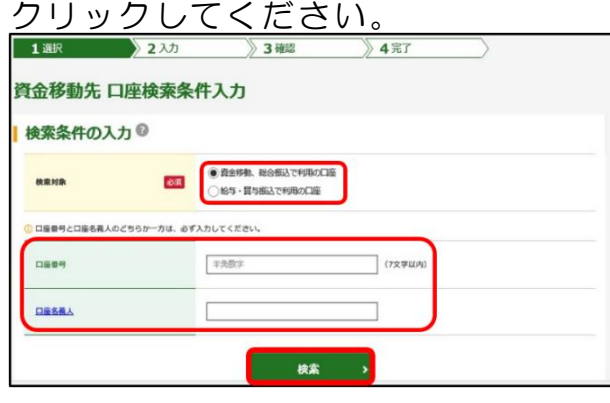

③該当する口座の選択 をクリックしてください。

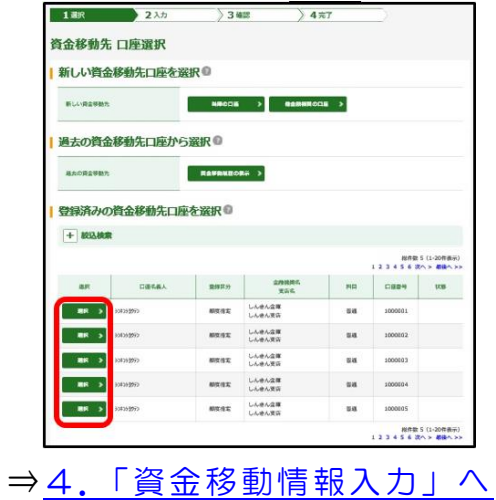

<span id="page-9-0"></span>4. 資金移動情報を入力し入力完了をクリックしてください。

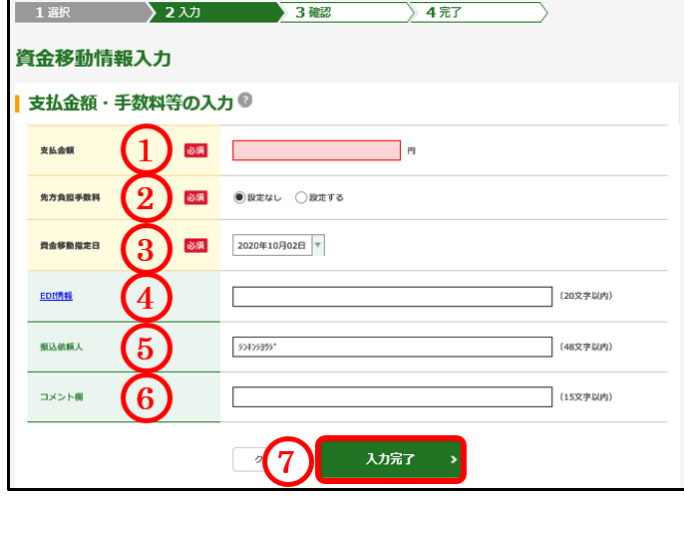

- ①「 支払 金額 」 半角数字で入力してください。 ②「先方負担手数料」について ・設 定な し お客様のご負担となります。 (支払金額に加算されます) ・設 定す る 受取人様のご負担となります。 (支払金額から振込手数料を差 し引 いた 金額 で振 込し、実質 、 受取人様のご負担とします) ③「 資金 移動 指定 日」 振込指定日をご指定ください。 ④「 ED I情 報」 受取人様との取り決めにより、
- 必要に応じて入力してください。 ⑤「 振込 依頼 人」
- 口座名義人が表示されます。 (変 更可 )
- ⑥「 コメ ント 欄」 メモ欄としてご利用になれます。 (受取人様には通知されません) ⑦ 入力完了 を ク リ ッ ク し て く だ さ い 。
- 5. 振込内容を確認してください。 送信される場合は、トランザクション認証用のワンタイムパスワード を入力し送信 をクリックしてください。

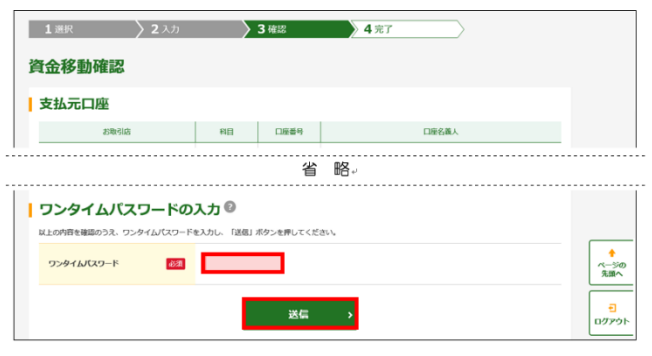

- ※資金移動用のワンタイムパスワード (トランザクション認証)の使用方法
- ①「○<sup>3</sup> 」ボタンを押す。
- ②振込先の口座番号を入力後、 「OK」ボタンを押す。
- ③表示された6桁の数字を
- ワンタイムパスワード欄に入力す る。

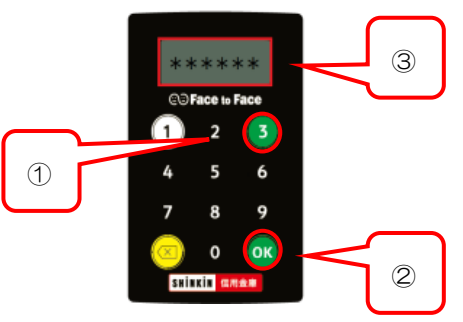

## 一利用者編ー オンライン取引:資金移動

6.「資金移動送信完了」画面で「状態」欄が「処理完了」または「受付 完了」になっていることを確認してください。

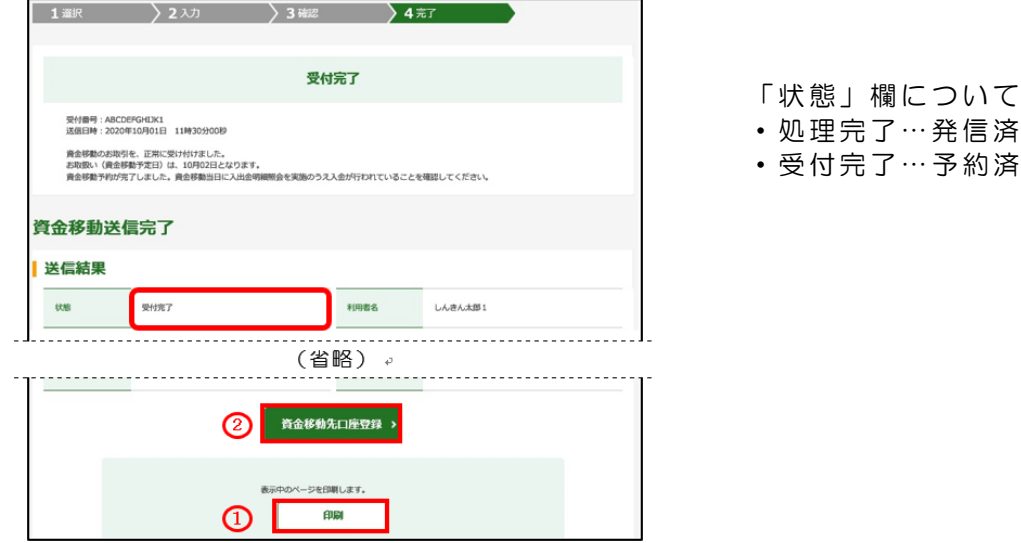

- ①お取引結果を印刷される場合は 印刷 をクリックしてください。 他の画面に遷移すると、この画面には戻れません。
- ②今回の振込先情報を登録される場合は、資金移動先口座登録を クリックしてください。
	- ・未登録口座を登録した場合は「資金移動先口座登録完了」 画面が表示されます。
	- ・登録済口座の情報を登録した場合は「資金移動先口座情報 (都度指定)上書き確認」画面が表示されます。

⇒「資金移動エラー」が発生した場合、エラーを解消してください。

【振込先の口座が存在しない場合(1300)(2682)】

振込先金融機関、支店、科目、口座番号を確認してください。

#### 【口座名義人が確認できなかった場合(0000)】

次の画面で口座名義人を手入力してください。